# テザリング機能を利用する

テザリング機能を利用することで、本機をWi-Fiルーターのように使 い、パソコンやゲーム機などからインターネットにアクセスできま す(ご利用いただく際には、別途お申し込みが必要です)。

### ■ バージョンについて

最新のソフトウェアにアップデートされていることをご確認のう えご利用ください。

### USBテザリング機能を利用する

#### $\vert$  1

本機とパソコンをPC接続用USB Type-Cケーブルで接続する → 充 電のみ | / 〔ファイルを転送 / Android Auto〕 / 【写真を転送】

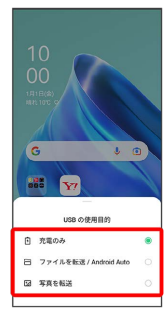

## $\overline{2}$

ホーム画面を上にフリック / スワイプ ● ◎ (設定) ● 接続 と共有

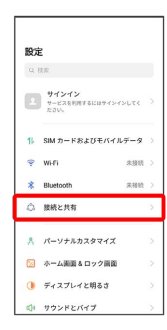

※2 接続と共有画面が表示されます。

# $\overline{\mathbf{3}}$

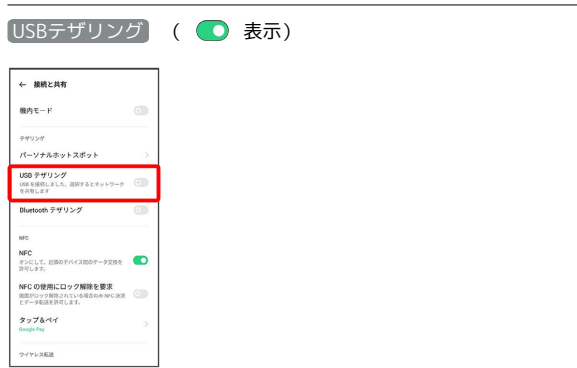

### **※ USBテザリングが有効になります。**

・確認画面が表示されたときは、画面の指示に従って操作してくだ さい。

### USB接続について

パソコンに本機のドライバソフトのインストール画面が表示され た場合は、インストール完了までしばらくお待ちください。

## Ni-Fiテザリング機能を利用する

モバイルネットワークやWi-Fiのネットワークを利用して、テザリン グを行います。

Wi-Fiのネットワークを利用する場合は、あらかじめWi-Fi機能を有 効に設定しておいてください。

### $\overline{1}$

ホーム画面を上にフリック/スワイプ → □ (設定) → 接続 と共有

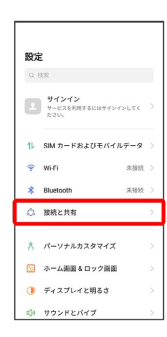

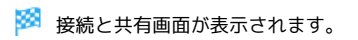

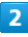

パーソナルホットスポット

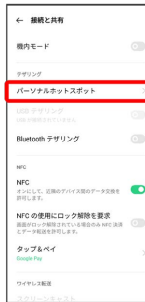

# $\overline{\mathbf{3}}$

**[パーソナルホットスポット] ( ● 表示)** 

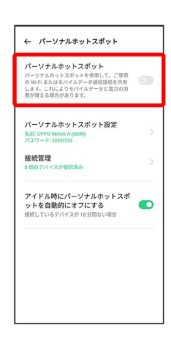

※ パーソナルホットスポットが有効になります。

・確認画面が表示されたときは、画面の指示に従って操作してくだ さい。

Wi-Fiテザリング(モバイルネットワーク接 続時)の設定をする

接続と共有画面で パーソナルホットスポット ● パーソナ ルホットスポット設定 → 名前を入力 → セキュリティ ● セキュリティを選択 ● 必要に応じてパスワードを入力  $\bullet \vee$ 

・お買い上げ時はパスワードがランダムに設定されています。

#### Bluetooth®テザリング機能を利用する

#### $\overline{1}$

ホーム画面を上にフリック/スワイプ ● ◎ (設定) ● 接続 と共有

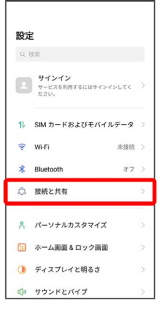

※3 接続と共有画面が表示されます。

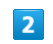

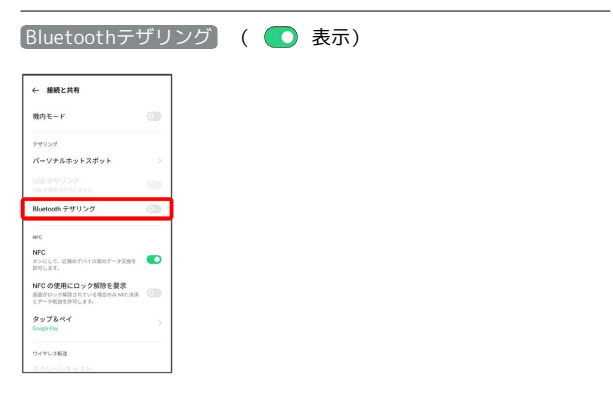

**※ Bluetooth®テザリングが有効になります。** 

・確認画面が表示されたときは、画面の指示に従って操作してくだ さい。